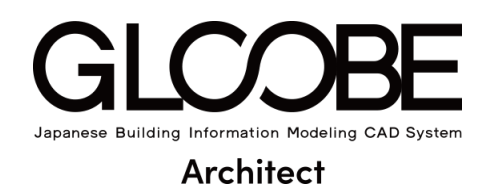

# 連携資料

# [確認申請書作成 ソフトウェア連携]

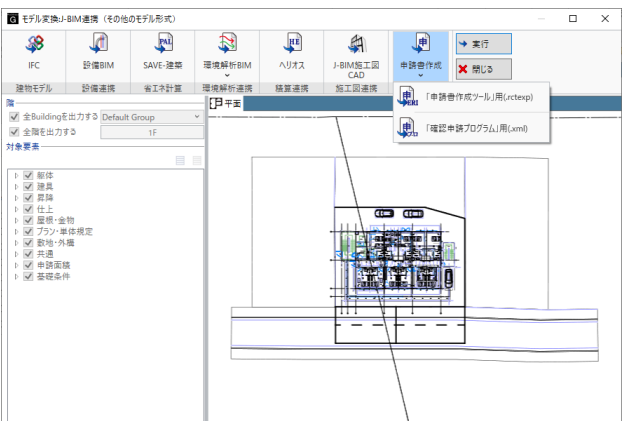

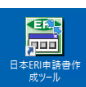

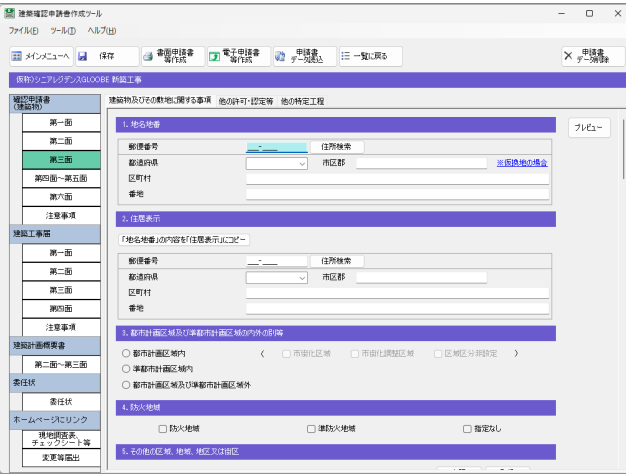

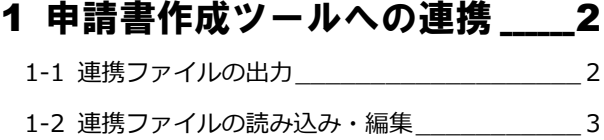

- 2 GLOOBE から連動する情報 7
- 3 申請提出後、 内容に変更があった場合 14

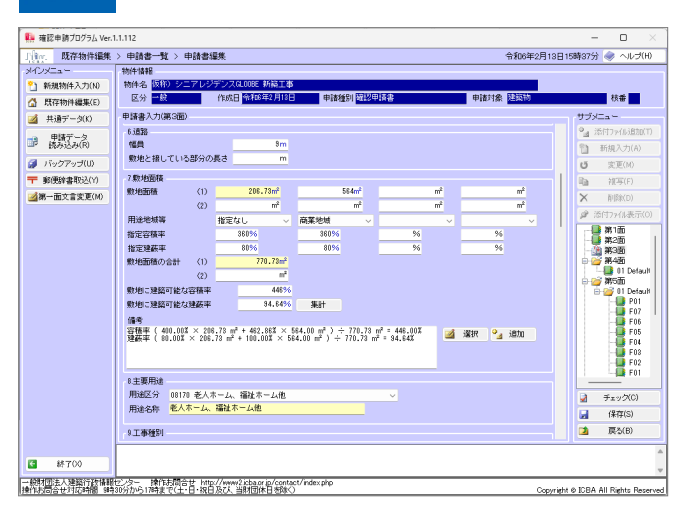

# 1 申請書作成ツールへの連携

日本 ERI 株式会社の建築確認申請書作成ツール、または、一般財団法人建築行政情報センターの確認申請プログラム(申 プロ)に、GLOOBE のモデルから計算した階数や床面積、建蔽率などの建物情報を出力して、確認申請書を作成すること ができます。

ここでは、日本 ERI 株式会社の建築確認申請書作成ツールを例に、GLOOBE から連携ファイルの出力と申請書作成ツール での読み込みについて確認しておきましょう。

## 1-1 連携ファイルの出力

GLOOBE でモデルデータを開き、申請書作成ツール用の連携ファイル(.rctexp)を出力しましょう。

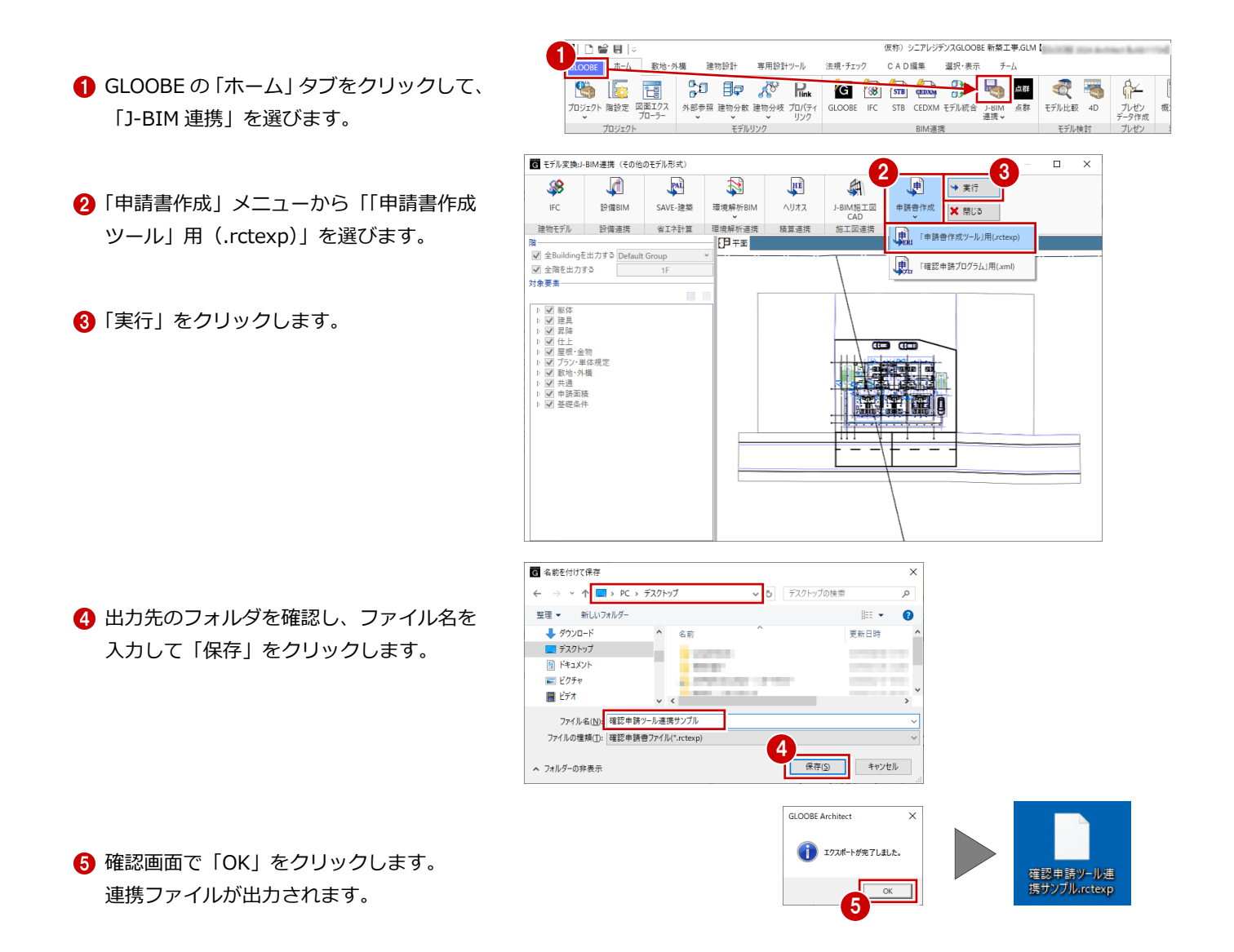

# 1-2 連携ファイルの読み込み・編集

日本 ERI 株式会社の確認申請書作成ツールを開いて、連携ファイル(.rctexp)を読み込み、申請書を編集しましょう。

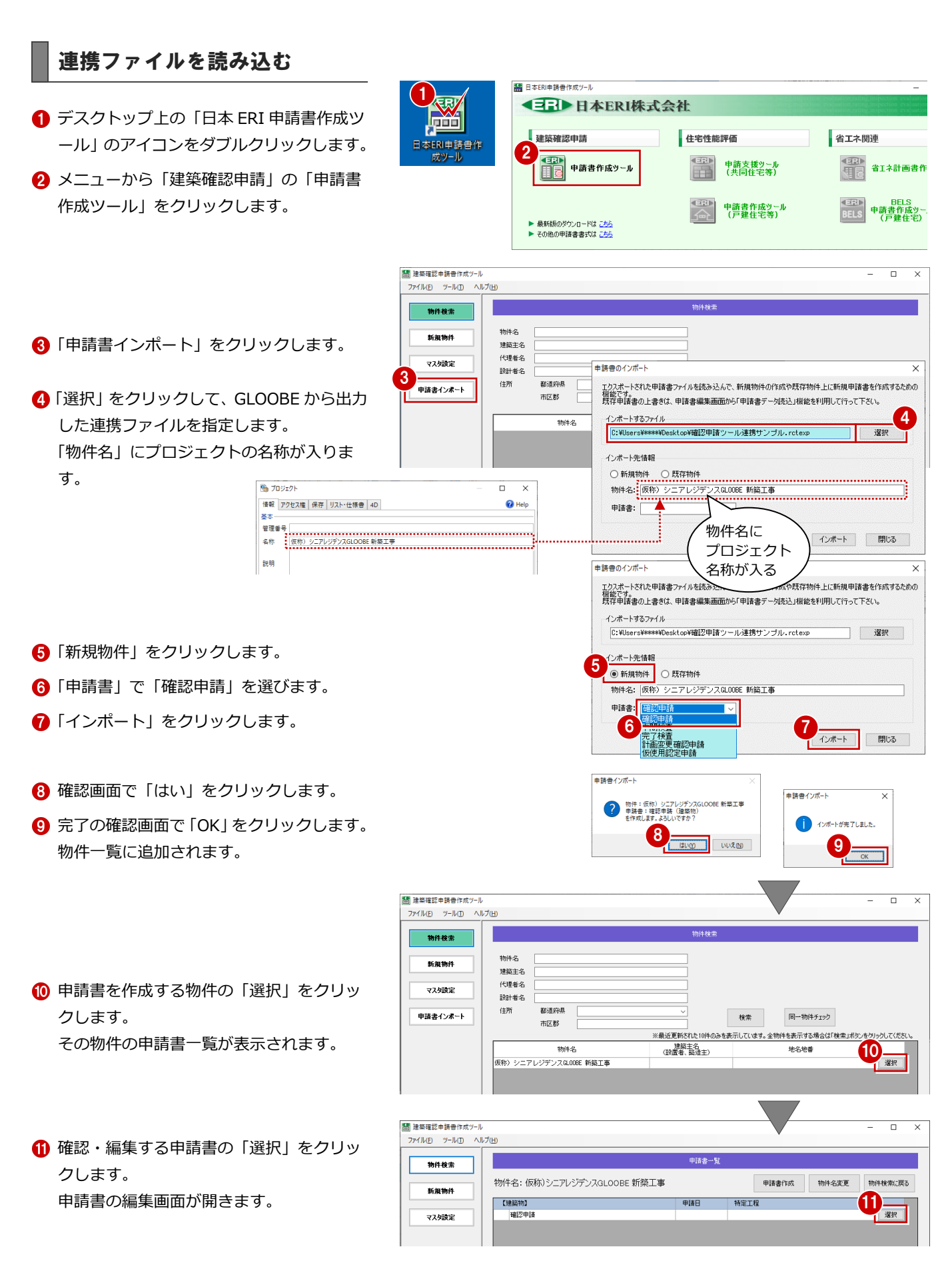

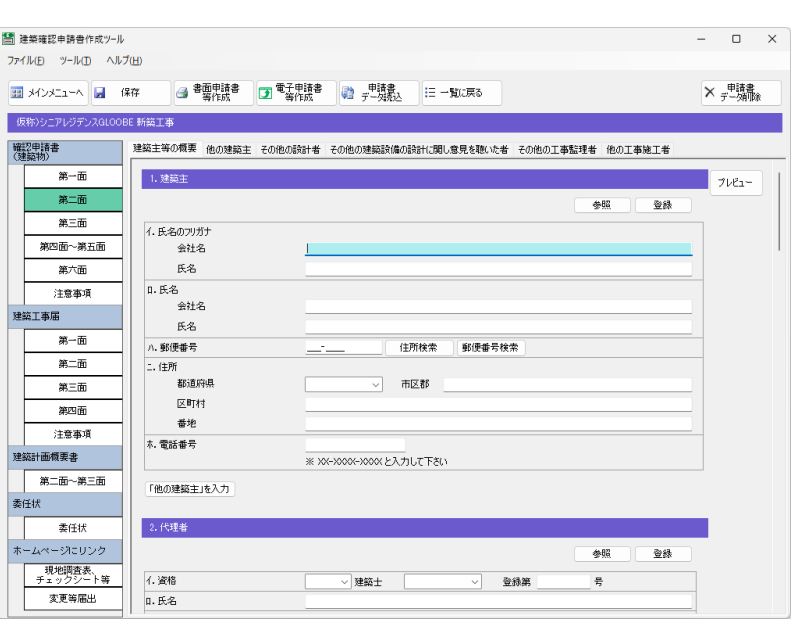

### 申請書を編集する

- 確認申請書の面を切り替えて、GLOOBE か ら連動した情報を確認します。
- ⇒ 詳しくは2章を参照

2 申請書作成ツールの操作に従って、その他 の項目を入力します。

- 申請書の編集が終了したら、「保存」をクリ ックします。
- 4 確認画面で「はい」をクリックします。
- **6** 完了の確認画面で「OK」をクリックします。

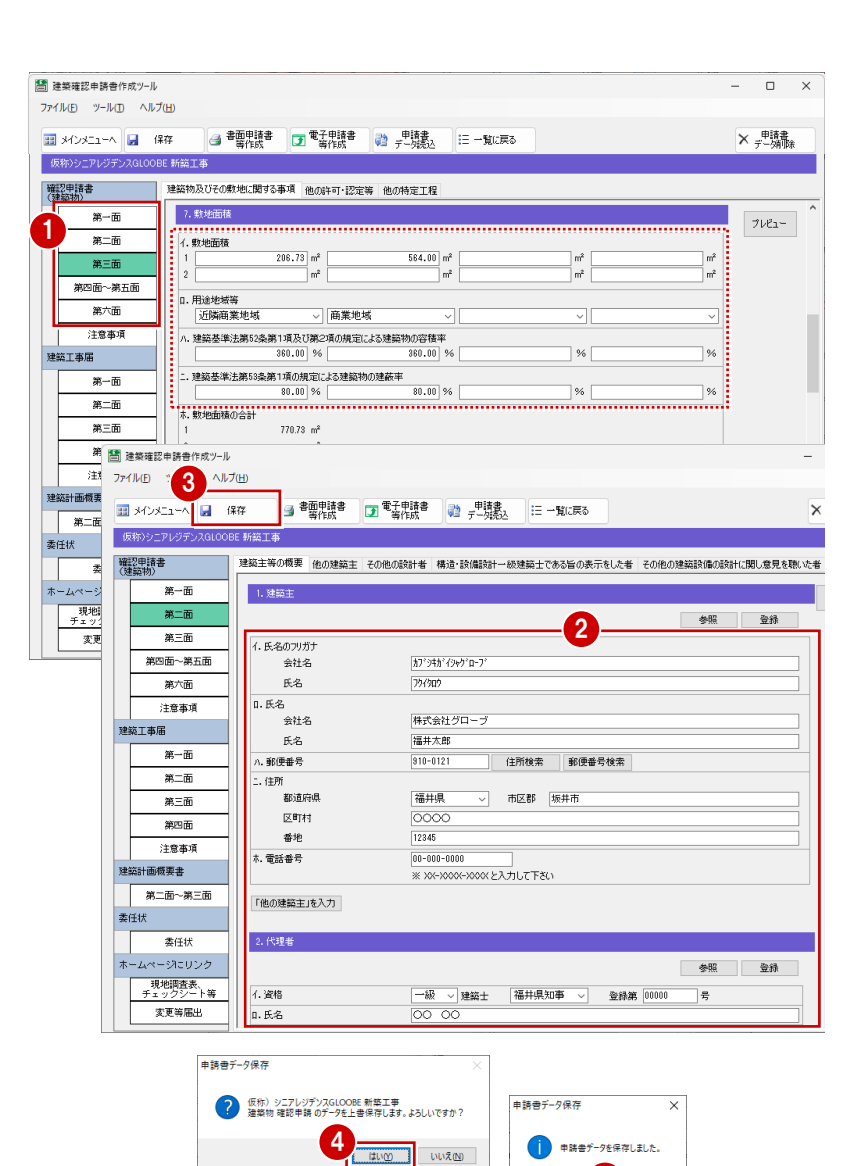

5

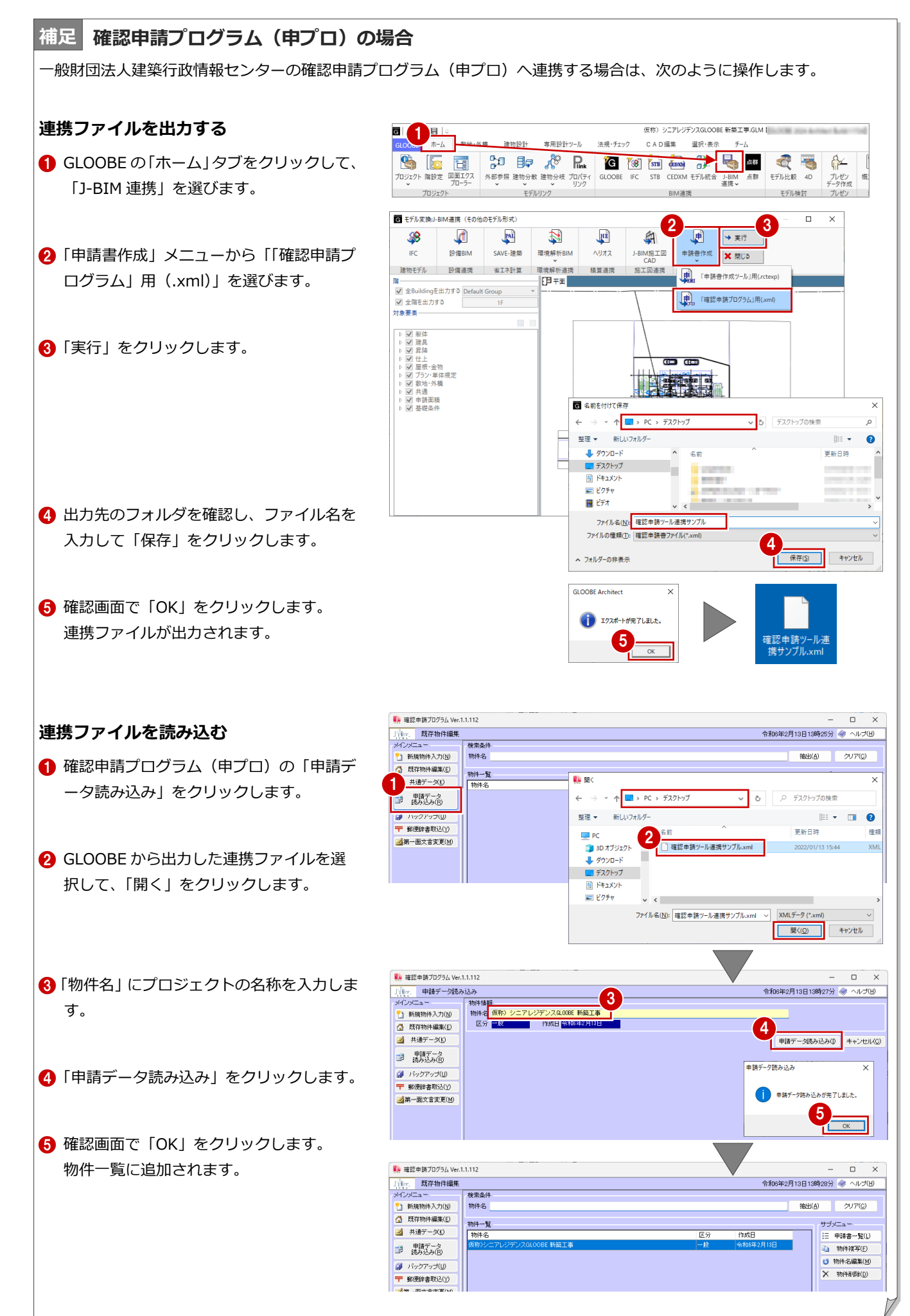

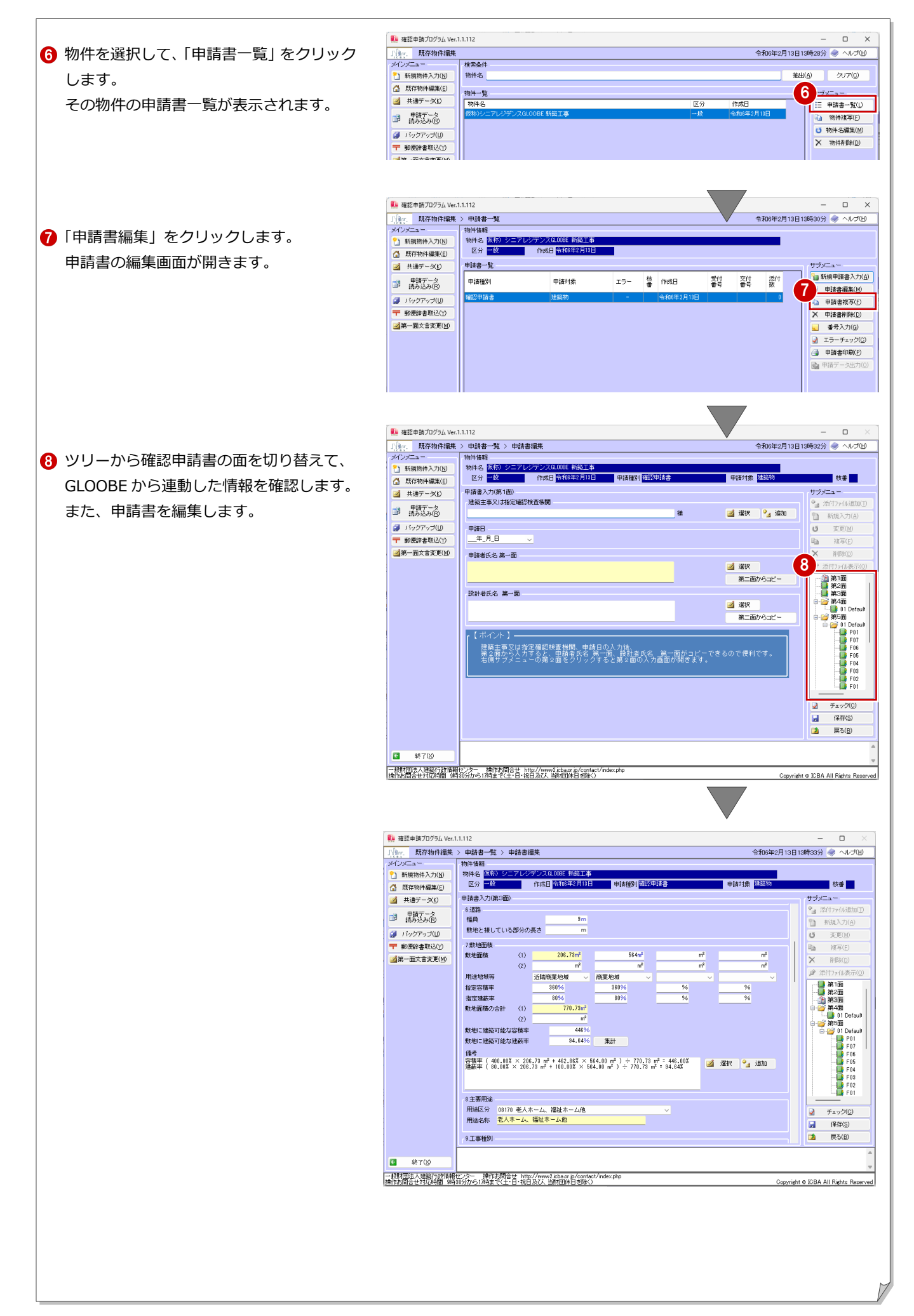

# 2 GLOOBE から連動する情報

ここでは、GLOOBE から確認申請書に連動する項目について解説します。

### 第二面

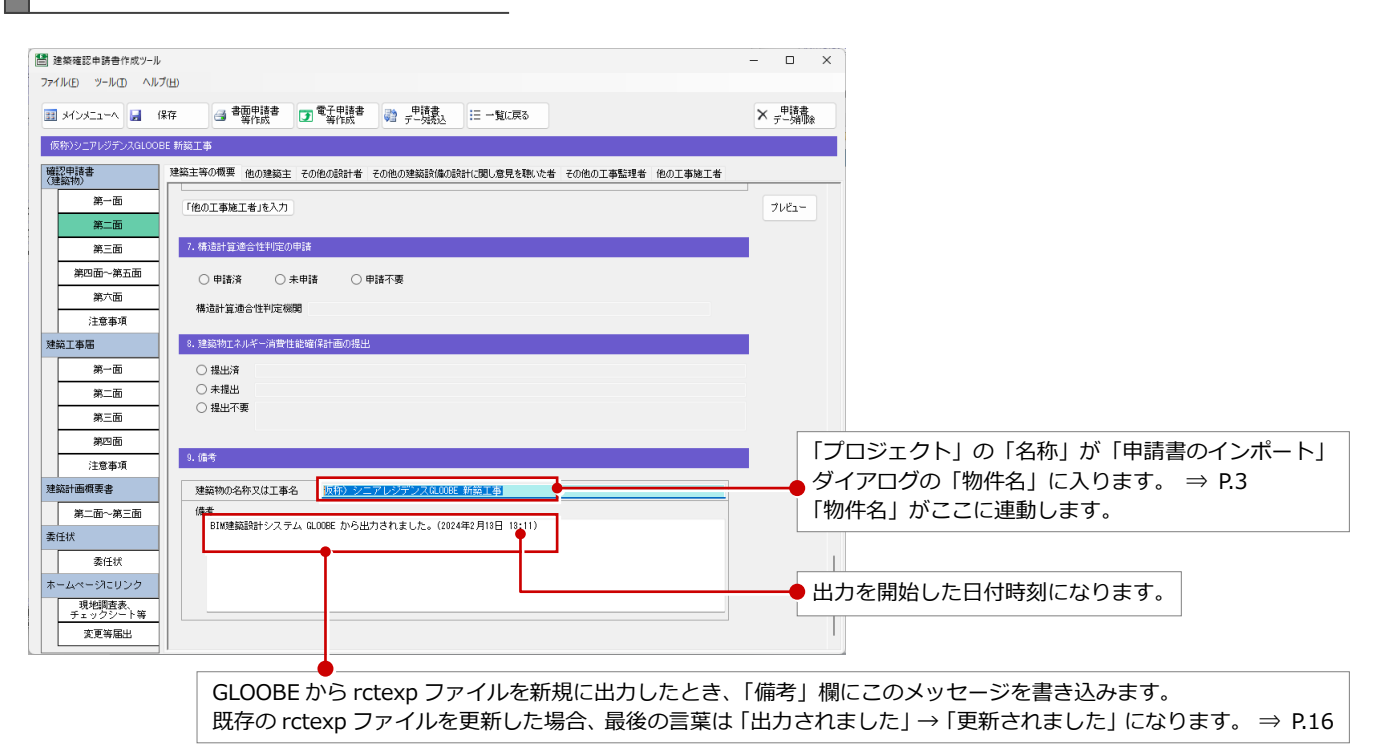

#### **確認申請プログラム(申プロ)の場合**

連携内容は、一部を除いて日本 ERI 株式会社の建築確認申請書作成ツールと同様です。 連携内容が異なる部分のみに注釈を付けています(以降の面も同じ)。

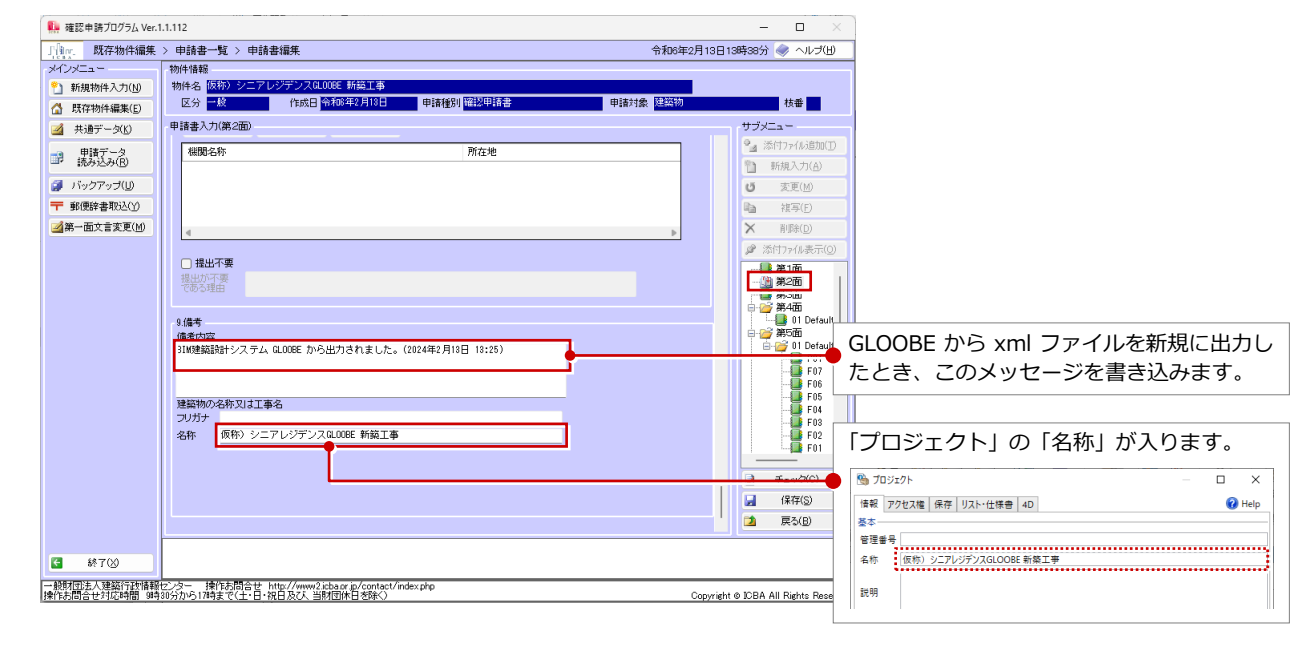

#### 2 GLOOBE から連動する情報

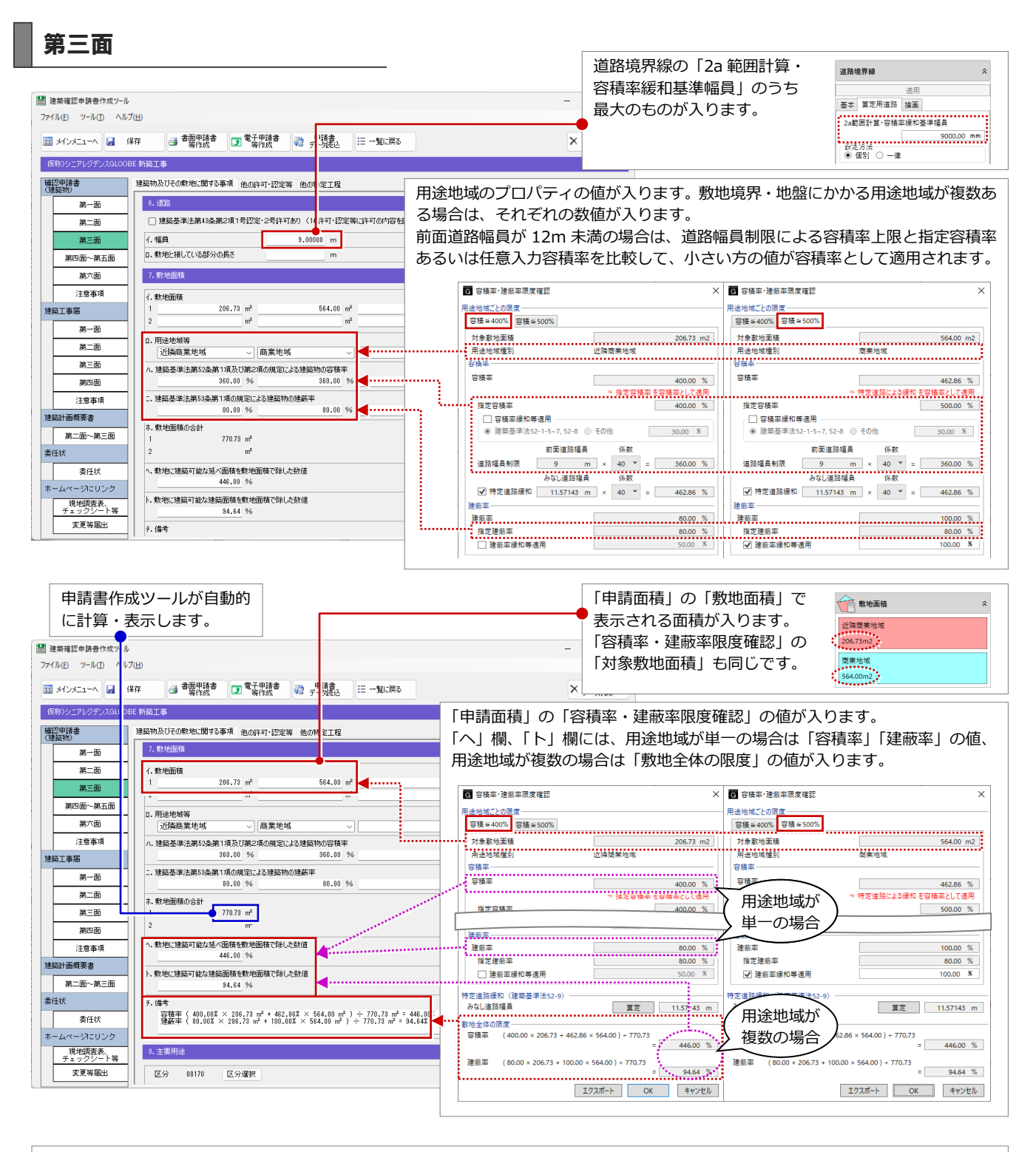

#### **建築基準法 52-8 の容積率緩和を適用する場合**

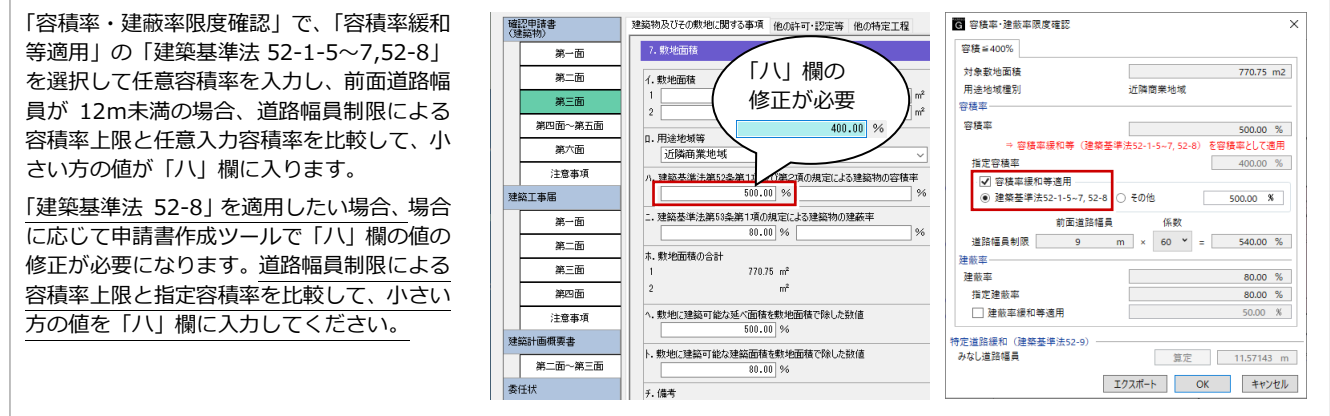

8

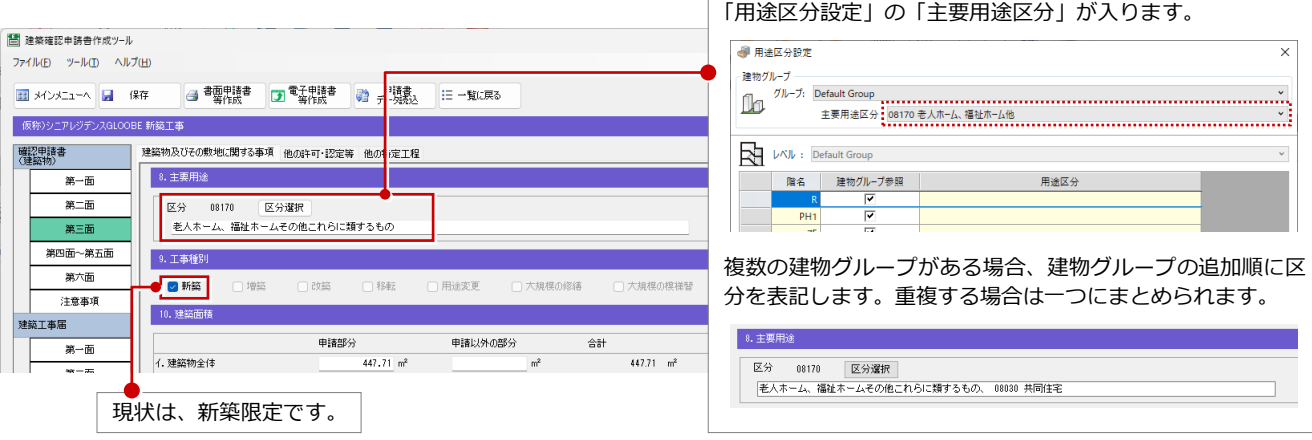

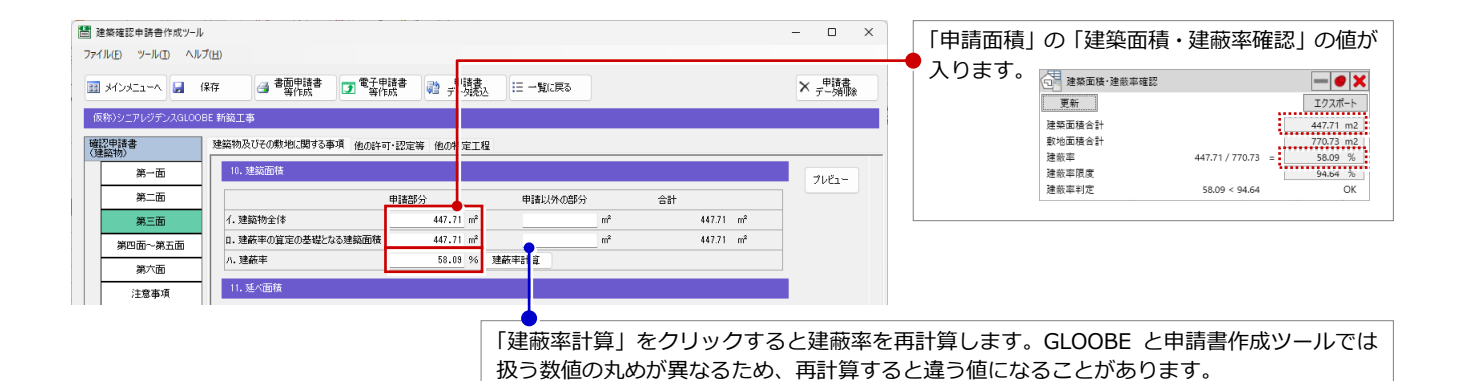

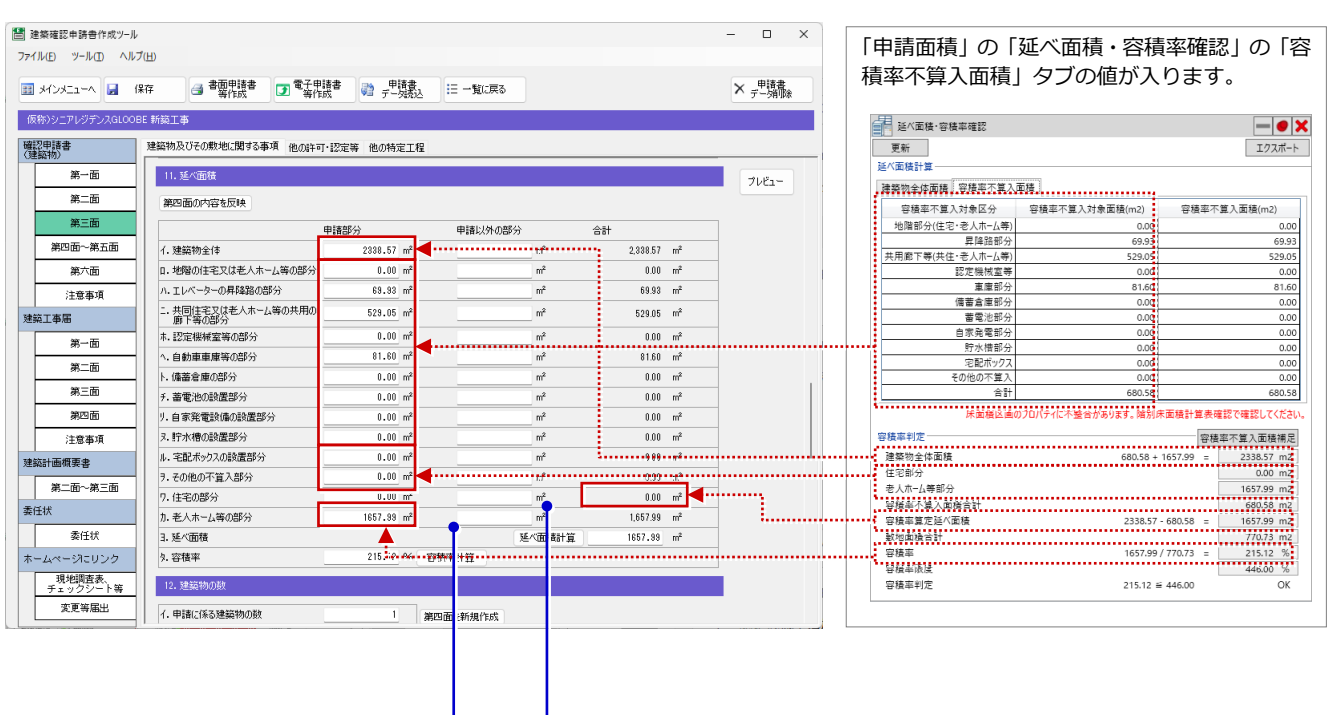

「容積率計算」「延べ面積計算」をクリックすると容積率、延べ面積を再計算します。 GLOOBE と申請書作成ツールでは扱う数値の丸めが異なるため、再計算すると違う値になる ことがあります。

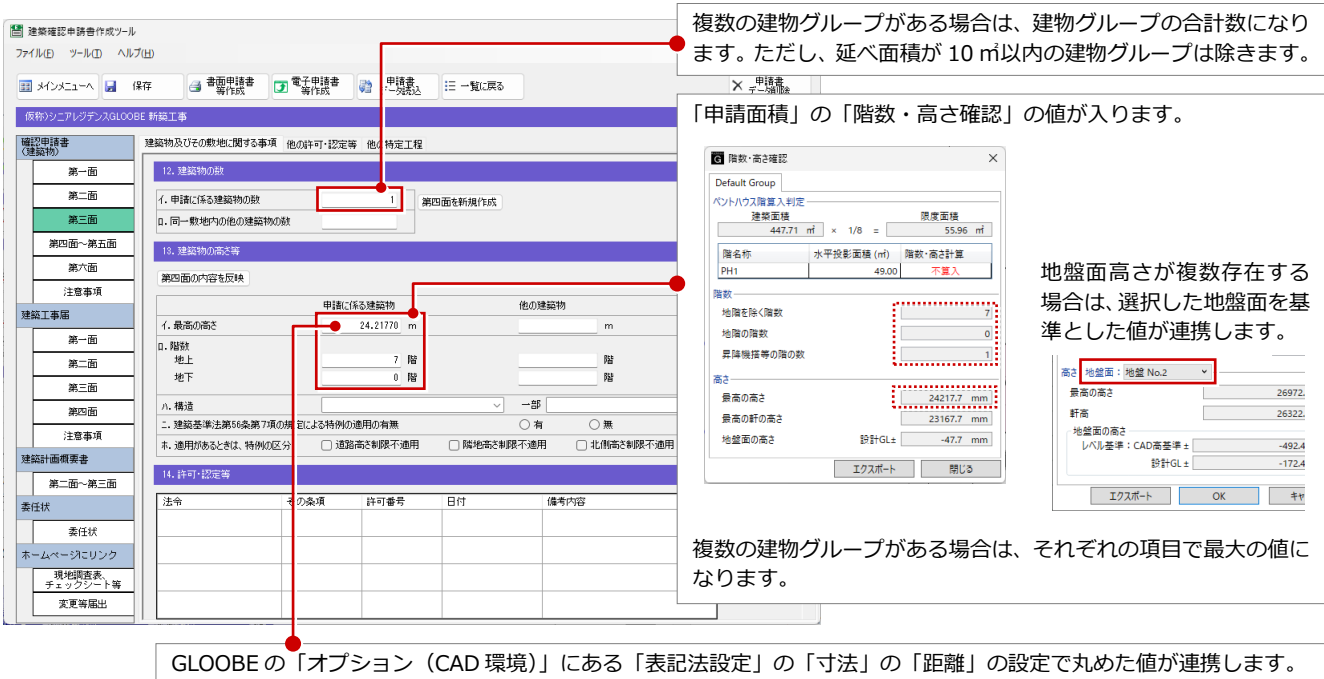

確認申請プログラム (申プロ) では m で小数桁数 3 までの表記になります

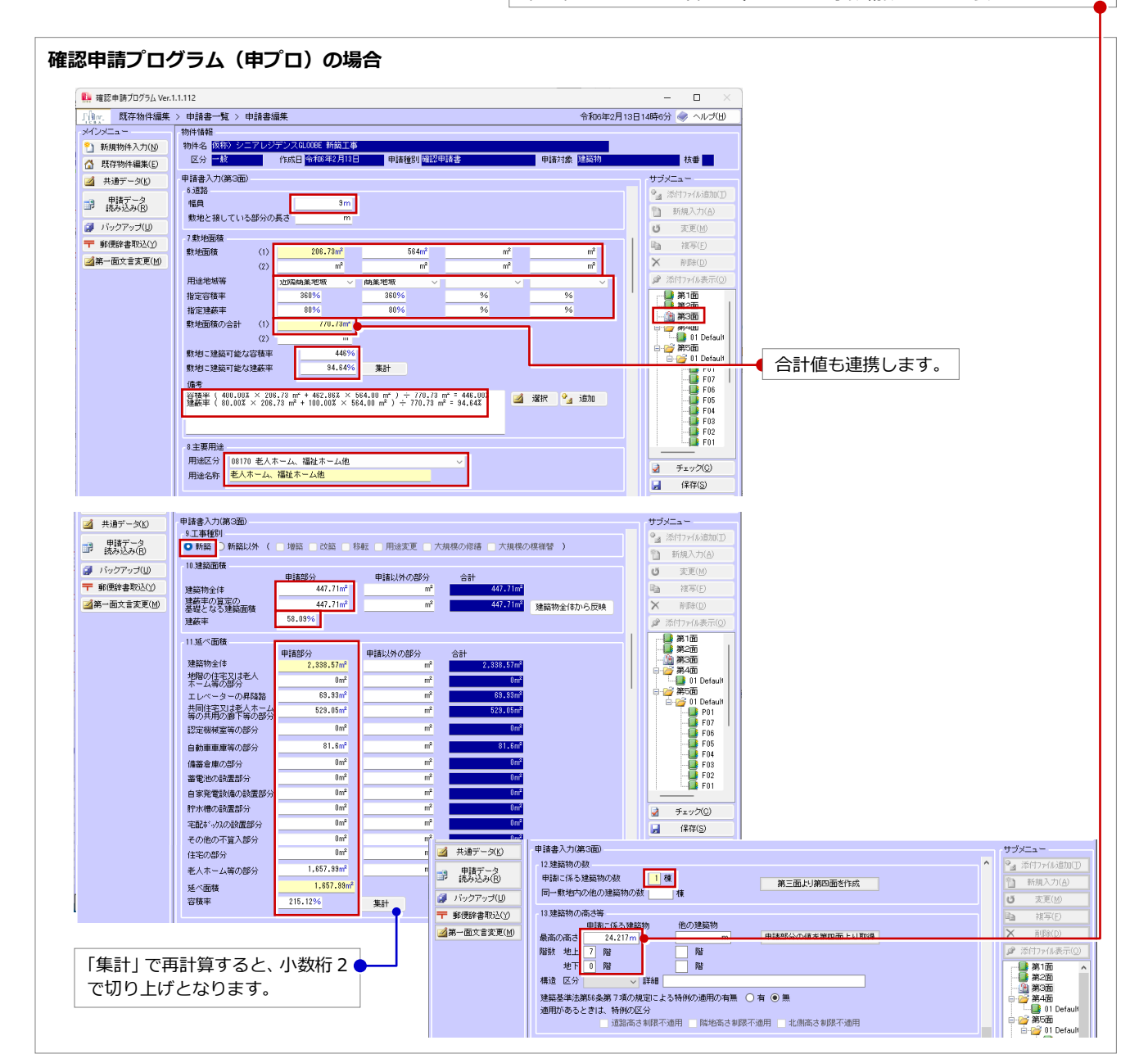

### 第四面~第五面

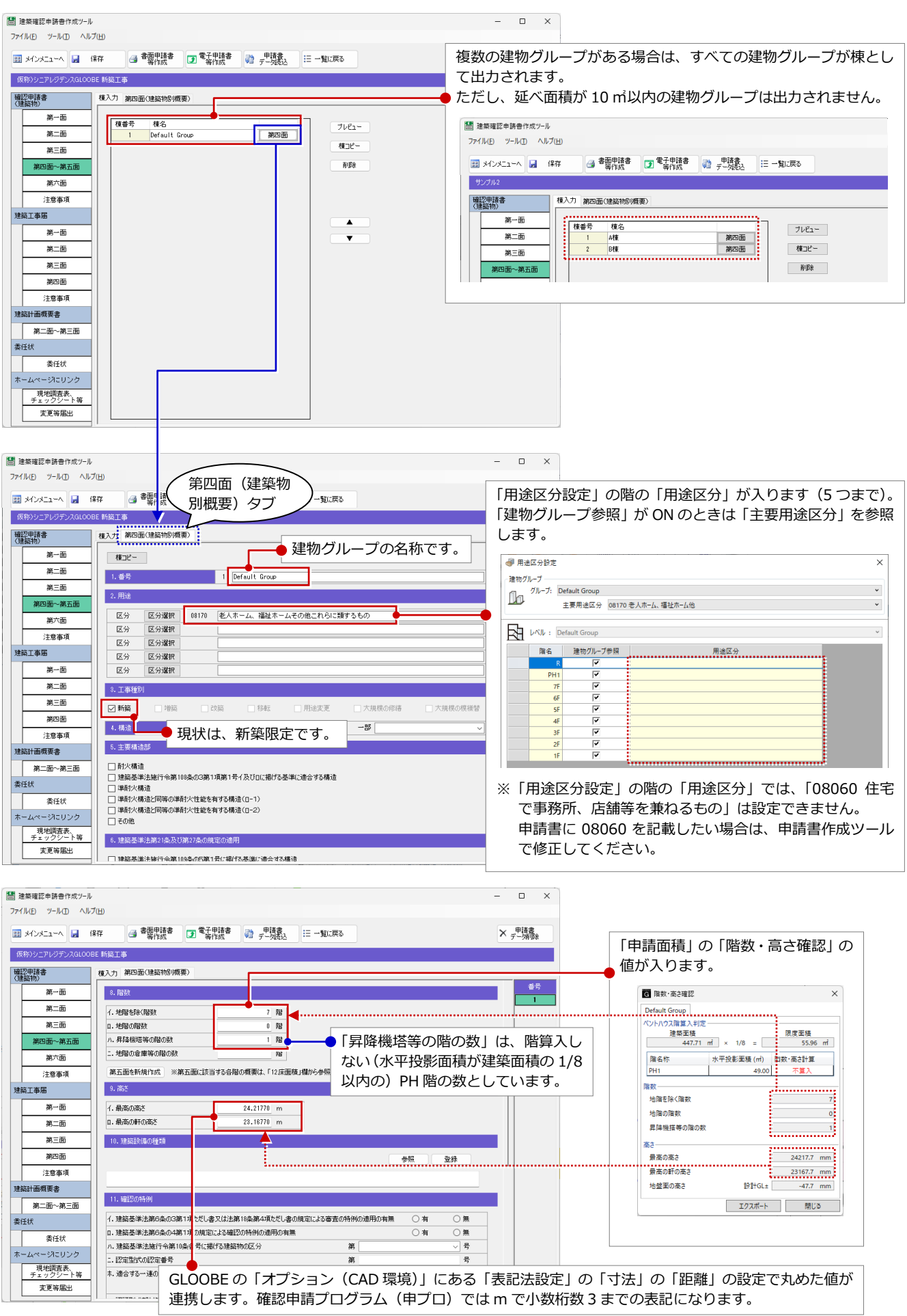

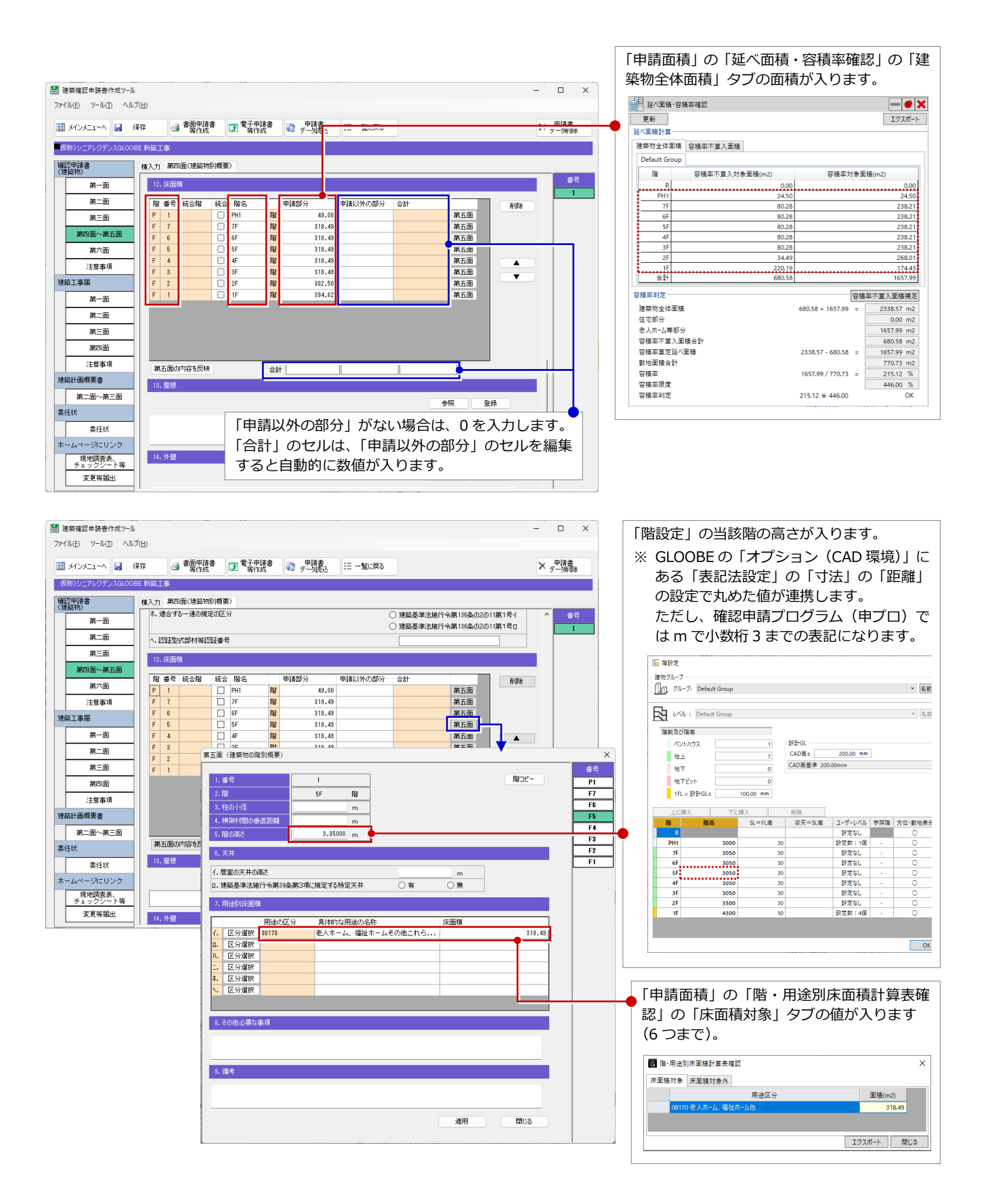

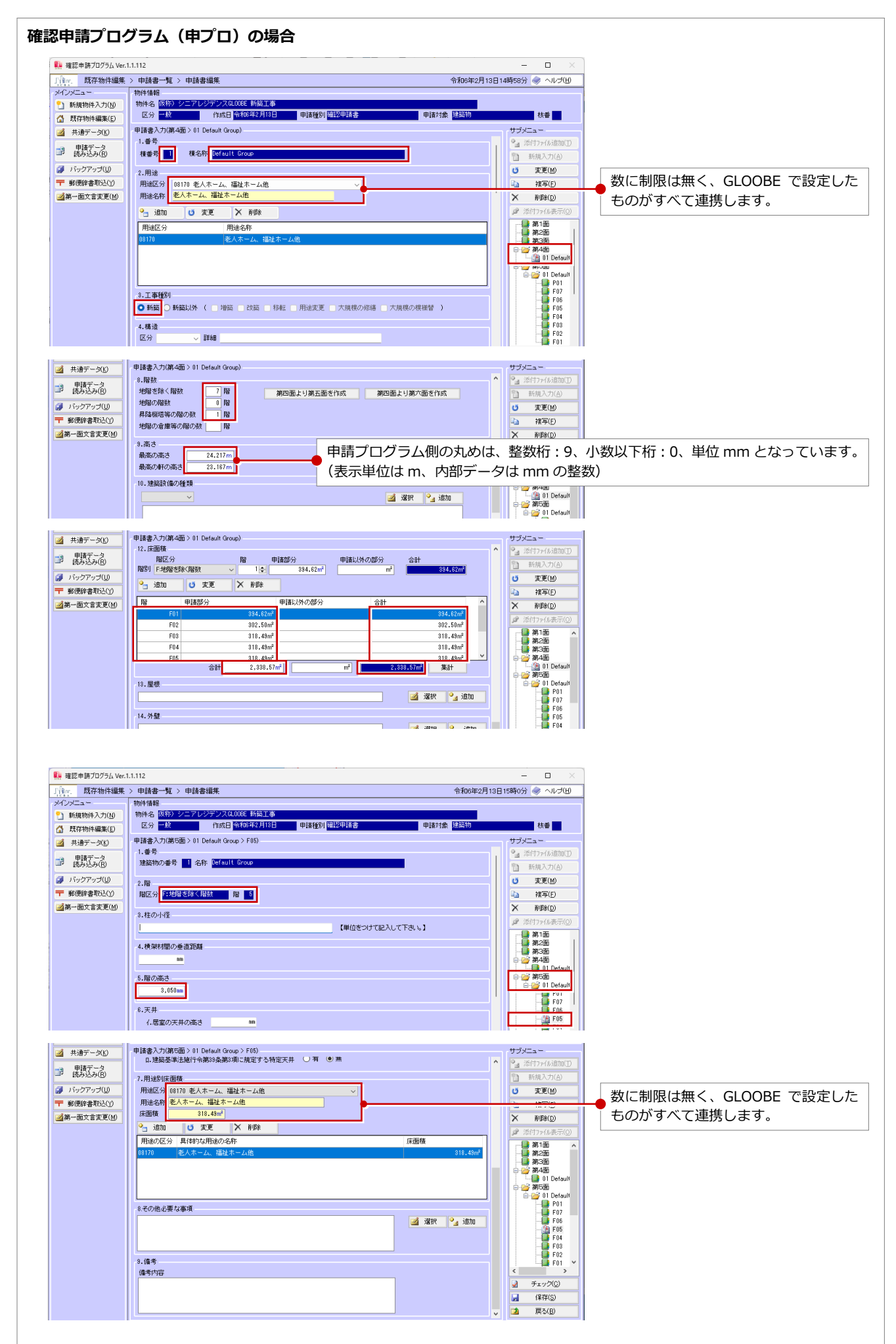

# 3 申請提出後、内容に変更があった場合

申請提出後に GLOOBE で変更があった場合は、再度、連携ファイルを出力します。

このとき、日本 ERI 株式会社の建築確認申請書作成ツールを使用している場合は、申請書作成ツールで編集した状態を連 携ファイルへエクスポートして、GLOOBE から出力するときにそのファイルを指定すると、編集した内容はそのまま残り、 連動する項目のみ更新することができます。

### 申請書をエクスポートする

確認申請書作成ツールにて手入力で編集した 状態を、連携ファイル (.rctexp) ヘエクスポー トします。

- **1 日本 ERI 申請書作成ツールのメニューから** 「建築確認申請」の「申請書作成ツール」 をクリックします。
- 申請書をエクスポートする物件の「選択」 をクリックします。 その物件の申請書一覧が表示されます。
- 6 「申請書エクスポート」をクリックします。
- 4 継続の確認画面で「はい」をクリックしま す。
- 6 エクスポートする申請書の「選択」をクリ ックします。
- 6 開始の確認画面で「はい」をクリックしま す。
- 最初にGLOOBEから出力したファイルを指 定して、「保存」をクリックします。
- 6 上書きの確認画面で「はい」をクリックし ます。
- **◎ 完了の確認画面で「OK」をクリックします。**

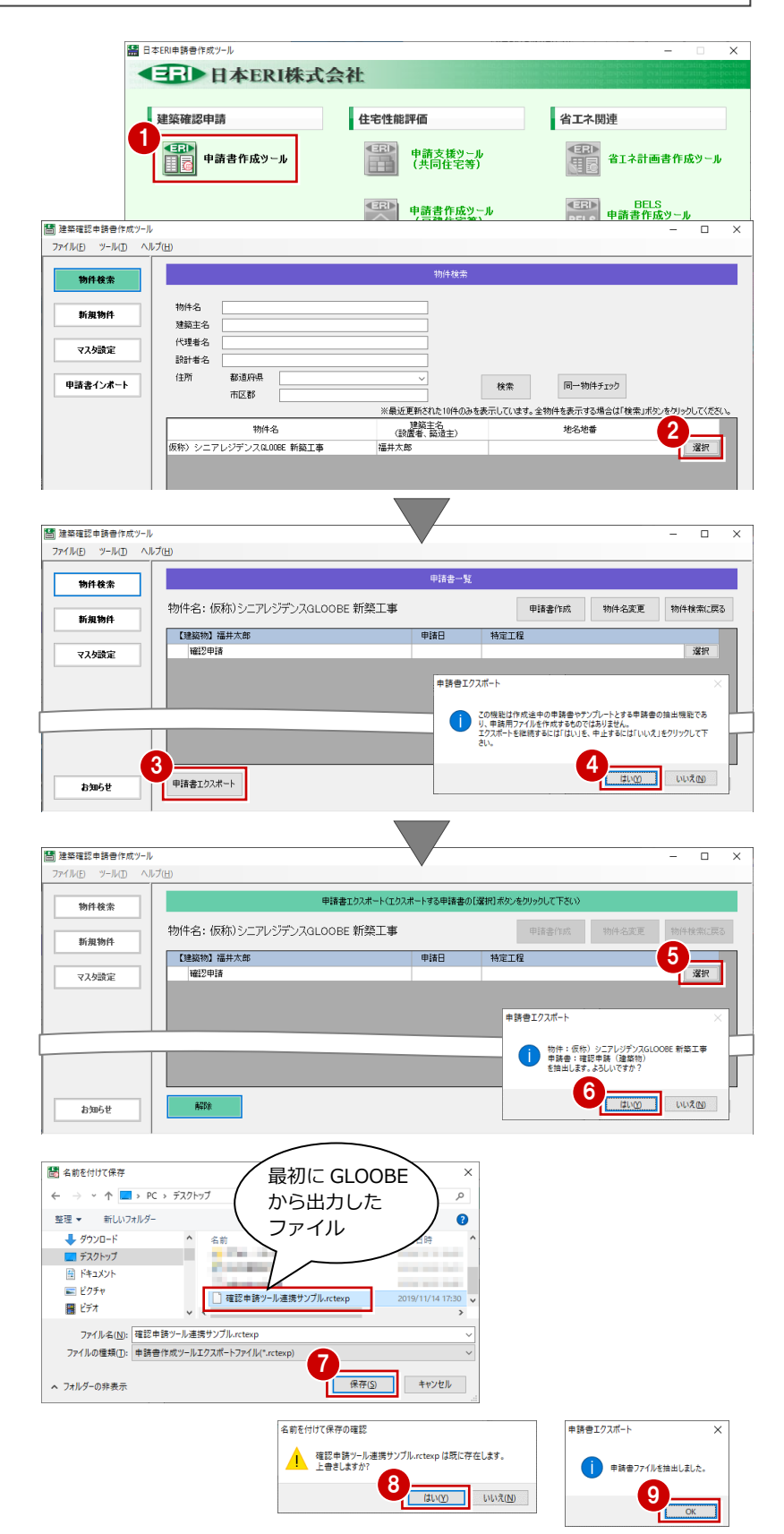

#### 3 申請提出後、内容に変更があった場合

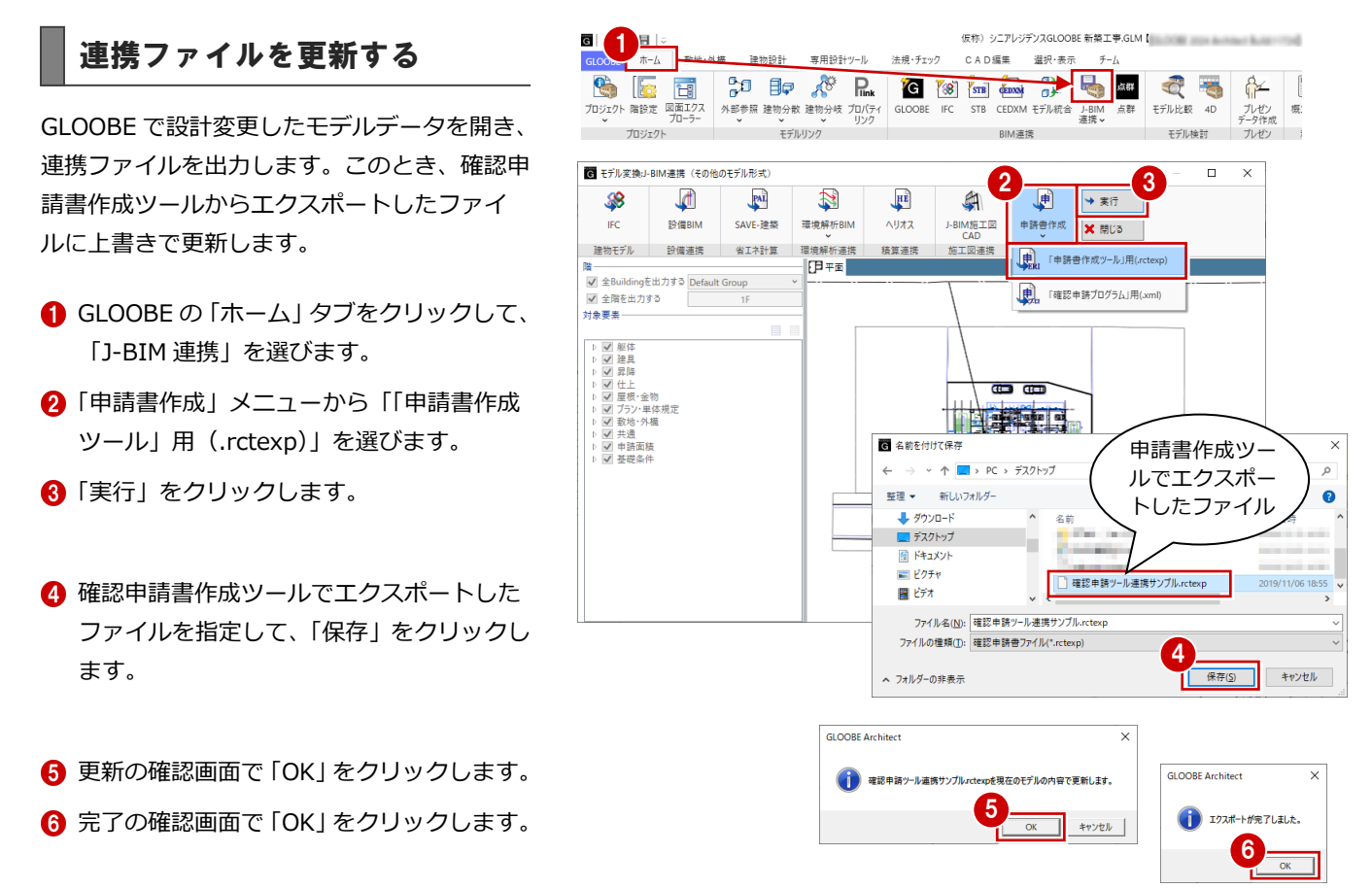

連携ファイルを読み込む

GLOOBE で更新した連携ファイルを、確認申請 書作成ツールで読み込みます。

**← 日本 ERI 申請書作成ツールのメニューから** 「建築確認申請」の「申請書作成ツール」 をクリックします。

2「申請書インポート」をクリックします。

**3「選択」をクリックして、GLOOBE から出力** した連携ファイルを指定します。

「物件名」を確認・編集します。

66 申請の状況により必要な項目を選択して ください。ここでは、「新規物件」「確認申 請」で進めます。

「インポート」をクリックします。

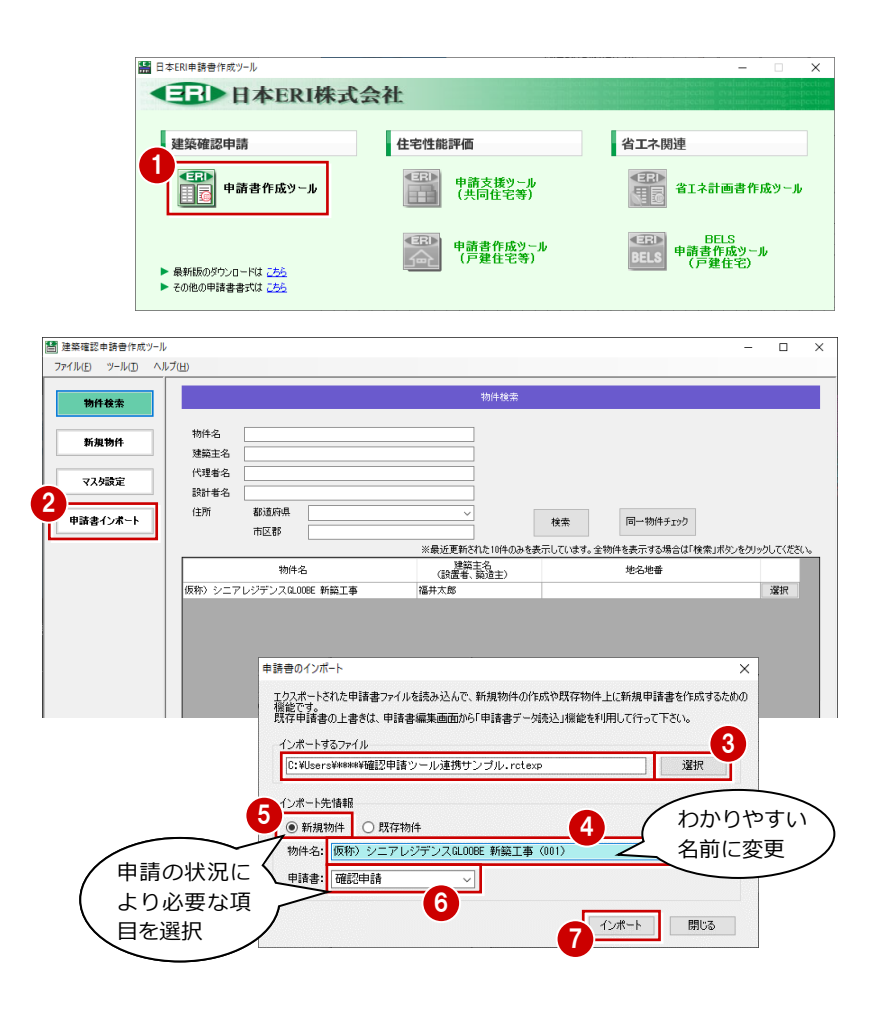

- 3 申請提出後、内容に変更があった場合
- 8 確認画面で「はい」をクリックします。
- **◎ 完了の確認画面で「OK」をクリックします。** 物件一覧に追加されます。

- 申請書を作成する物件の「選択」をクリッ クします。 その物件の申請書一覧が表示されます。
- 1 確認・編集する申請書の「選択」をクリッ クします。 申請書の編集画面が開きます。
- 12 確認申請書の面を切り替えて確認します。 手入力で編集した内容はそのまま残り、連 動する項目のみ更新されています。

その文字列はそのまま残ります。

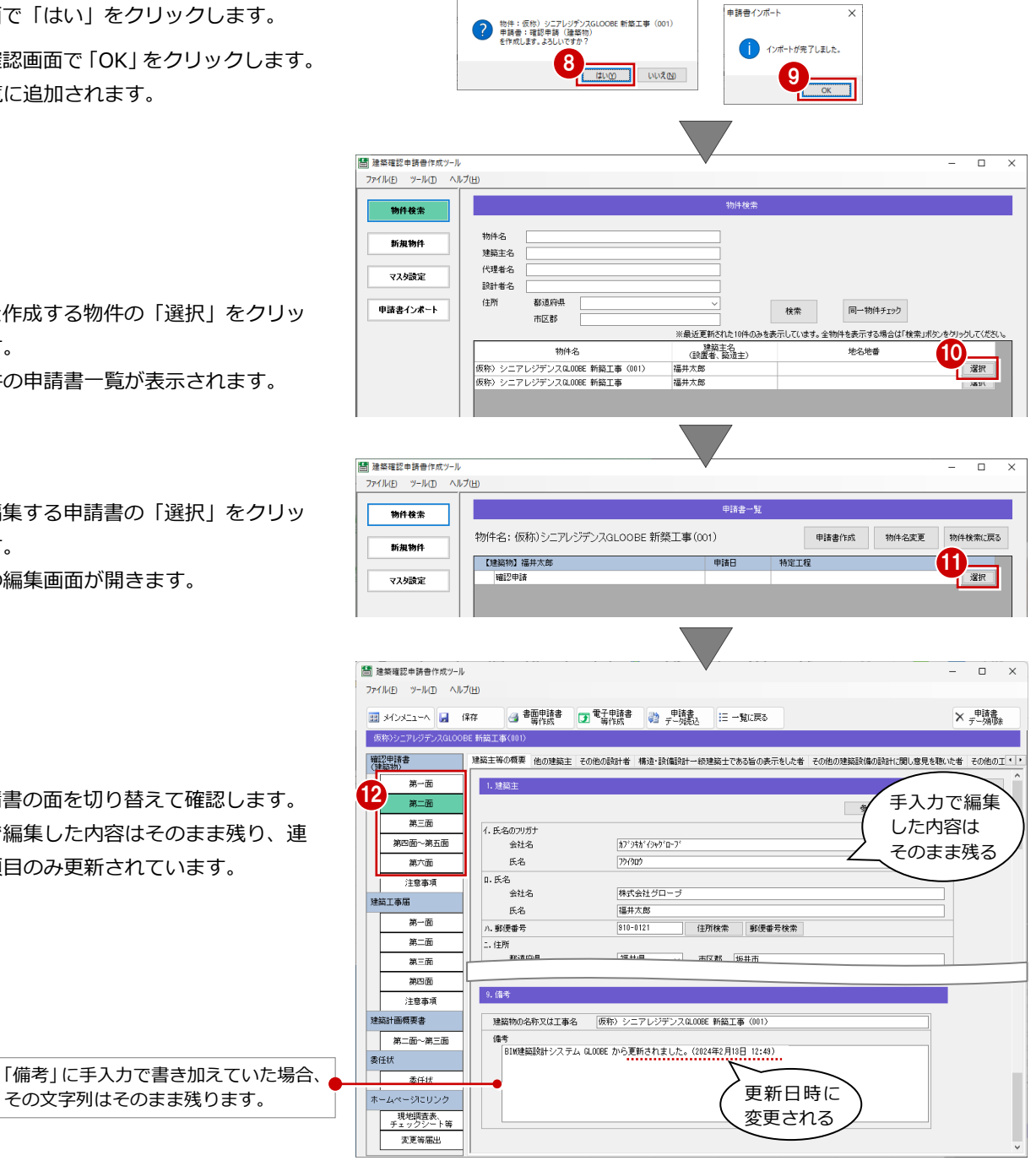

申請書インポート

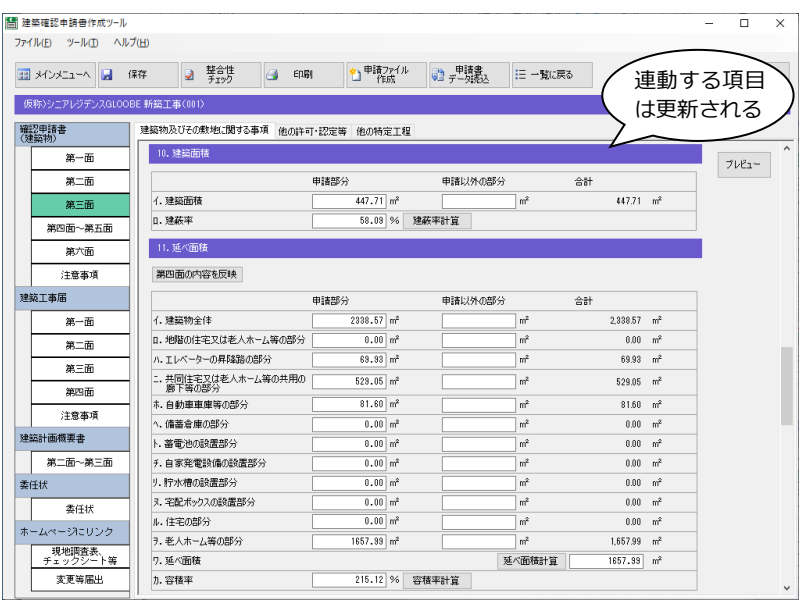